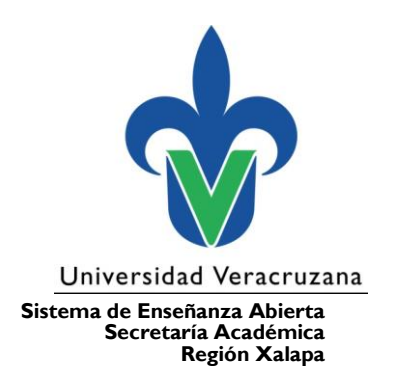

- [Inscripciones extemporáneas](#page-1-0)
- [Solicitud de alta a Experiencias Educativas](#page-1-1)
- [Solicitud de baja de Experiencias Educativas](#page-2-0)
- [Bajas de período escolar](#page-2-1)
- [Bajas definitivas](#page-2-2)
- [Registro de calificación de Experiencia Recepcional por CENEVAL](#page-2-3)
- [Solicitud de constancias](#page-3-0)
- [Solicitud de boletas](#page-3-1)
- [Registro de calificaciones pendientes](#page-3-2)
- [Transferencia de Créditos del AFBG y AFEL](#page-4-0)
- [Alta del Seguro Facultativo](#page-4-1)
- [Baja del Seguro Facultativo](#page-5-0)
- [Cambiar o recuperar contraseña del Portal MIUV y/o de Correo electrónico](#page-5-1)  [UV](#page-5-1)
- **[Eminus](#page-5-2)**
- [Actualización de Experiencias Educativas en EMINUS](#page-6-0)
- [Oferta académica](#page-6-1)
- [Notas laudatorias](#page-6-2)
- [Alumnos en riesgo académico](#page-6-3)
- [Becas](#page-7-0)
- [Período intersemestral \(para redes sociales y conocimiento de](#page-7-1)  [coordinadores\)](#page-7-1)
- [Trámite de certificado de estudios](#page-7-2)
- [Trámite de Título y Cédula Profesional](#page-7-3)
- [Equivalencia de estudios](#page-8-0)
- [¿Cómo puedo inscribir una experiencia educativa de AFEL?](#page-8-1)
- [Seguimiento a solicitudes a Consejo Técnico](#page-9-0)
- [Recuperar documentos entregados al ingreso a la licenciatura \(certificado](#page-9-1)  [bachillerato y acta de nacimiento\)](#page-9-1)

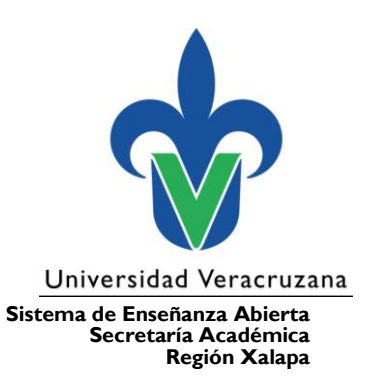

- [Trámites de Servicio Social y Experiencia recepcional](#page-9-2)
- [Trámite de condonación](#page-9-3)
- [Consulta nuestras redes sociales](#page-10-0)

#### <span id="page-1-0"></span>**Inscripciones extemporáneas**

1. Revisa la oferta académica en [https://www.uv.mx/sea/general/oferta-academica-](https://www.uv.mx/sea/general/oferta-academica-sea/)

[sea/](https://www.uv.mx/sea/general/oferta-academica-sea/)

2. Arma tu horario (sin traslapes) no pongas dos materias en el mismo bloque y turno.

3. Envía por correo electrónico la solicitud de inscripción extemporánea a la cardista de tu Programa Educativo [\(https://www.uv.mx/sea/directorio/\)](https://www.uv.mx/sea/directorio/). Debes adjuntar un oficio junto con el horario indicando: Nombre completo, Matrícula, Programa Educativo, Región, NRC y Nombre de cada Experiencia Educativa, en ASUNTO DEL CORREO: INSCRIPCIÓN EXTEMPORÁNEA.

4. La inscripción queda sujeta al cupo disponible.

### <span id="page-1-1"></span>**Solicitud de alta a Experiencias Educativas**

• Al inicio de cada período escolar se publican en la página del SEA [\(www.uv.mx/sea\)](file:///C:/Users/zmoreno/Desktop/DATOS/www.uv.mx/sea) las fechas correspondientes para solicitar el trámite, a través de la ventanilla electrónica<http://sapp.uv.mx/sea/>

• Lo atenderá la mecanógrafa de tu Programa Educativo.

- El alta estará sujeta al cupo disponible en la Experiencia Educativa.
- La solicitud deberá llevar los siguientes datos: Nombre completo, Matrícula, Programa Educativo, Región, NRC y Nombre de cada Experiencia Educativa.

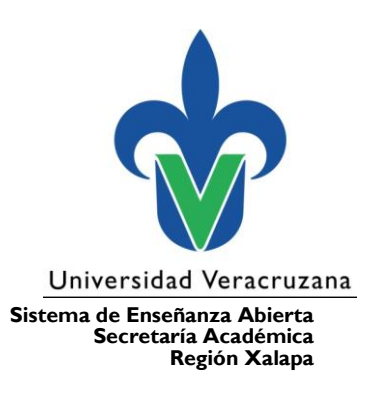

#### <span id="page-2-0"></span>**Solicitud de baja de Experiencias Educativas**

• Al inicio de cada período escolar se publican en la página de SEA [\(www.uv.mx/sea\)](http://www.uv.mx/sea) las fechas correspondientes para solicitar el trámite; se contabilizarán en las cinco bajas a las que tienes derecho de acuerdo con el Estatuto General de Alumnos.

- Realiza la solicitud mediante la ventanilla electrónica del SEA <http://sapp.uv.mx/sea/>
- El trámite lo atenderá la mecanógrafa de tu Programa Educativo.
- La solicitud deberá llevar los siguientes datos: Nombre completo, Matrícula, Programa Educativo, Región, NRC y Nombre de cada Experiencia Educativa.

#### <span id="page-2-1"></span>**Bajas de período escolar**

• Debe solicitarse durante los primeros 15 días naturales de iniciado el período escolar, después de esta fecha será considerada como Baja Extemporánea y deberá solicitarse el aval del H. Consejo Técnico del Programa Educativo, a través de un correo dirigido a la Mtra. Gabriela Calles Barradas [\(gcalles@uv.mx\)](file:///C:/Users/zmoreno/Desktop/DATOS/gcalles@uv.mx), secretaria académica del SEA; asimismo, deberás realizar el pago correspondiente.

### <span id="page-2-2"></span>**Bajas definitivas**

- Se debe realizar el pago para dar inicio al trámite.
- Después de realizar el pago se darán las indicaciones para continuar el proceso.

### <span id="page-2-3"></span>**Registro de calificación de Experiencia Recepcional por CENEVAL**

• Enviar la solicitud a la Secretaría técnica, al correo electrónico de la Mtra. Anaí Hernández Salas [\(anaihernandez@uv.mx\)](file:///C:/Users/zmoreno/Desktop/DATOS/anaihernandez@uv.mx).

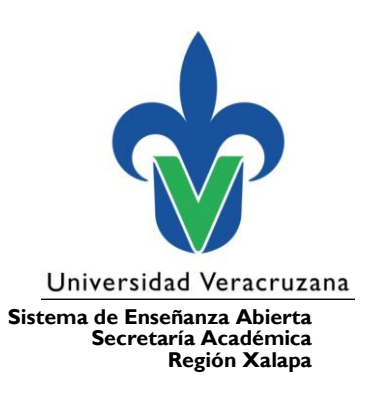

• La solicitud deberá llevar los siguientes datos: Nombre completo, Matrícula, Programa Educativo, Región. En ASUNTO DEL CORREO: REGISTRO DE CALIFICACIÓN DE EXPERIENCIA RECEPCIONAL.

• Adjuntar el Testimonio de CENEVAL.

#### <span id="page-3-0"></span>**Solicitud de constancias**

• Realizar el pago correspondiente.

#### <span id="page-3-1"></span>**Solicitud de boletas**

• Solicitarla mediante correo electrónico a la mecanógrafa de tu Programa Educativo [\(https://www.uv.mx/sea/directorio/\)](https://www.uv.mx/sea/directorio/). Con la siguiente información: Nombre, Matrícula, Programa Educativo, Región y Período que solicita; en ASUNTO DEL CORREO: SOLICITUD DE BOLETA y NOMBRE COMPLETO.

• La primera boleta del período no tiene costo, a partir de la segunda consulta con tu mecanógrafa el precio.

#### <span id="page-3-2"></span>**Registro de calificaciones pendientes**

• Enviar la solicitud a la Secretaría técnica, al correo electrónico de la Mtra. Anaí Hernández Salas [\(anaihernandez@uv.mx\)](mailto:anaihernandez@uv.mx). Con la siguiente información: Nombre completo, Matrícula, Programa Educativo, Región, Nombre de la Experiencia Educativa, Período en que cursaste la EE, Categoría en que aprobaste la EE; en ASUNTO DEL CORREO: REGISTRO DE CALIFICACIONES PENDIENTES

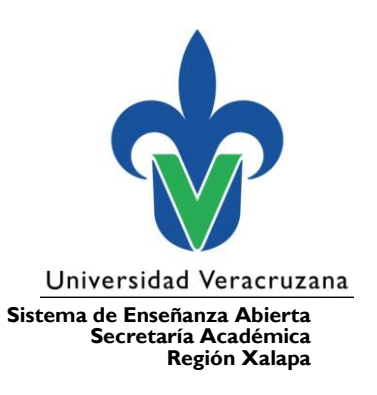

## <span id="page-4-0"></span>**Transferencia de Créditos del AFBG y AFEL**

• Descargar el formato para transferencia de créditos, disponible en la liga: [https://www.uv.mx/sea/files/2012/10/FORMATO\\_TRANSFERENCIAS\\_AFBG.pdf](https://www.uv.mx/sea/files/2012/10/FORMATO_TRANSFERENCIAS_AFBG.pdf) o [https://www.uv.mx/sea/files/2012/10/FORMATO\\_TRANSFERENCIAS\\_AFEL.pdf.](https://www.uv.mx/sea/files/2012/10/FORMATO_TRANSFERENCIAS_AFEL.pdf)

• Llenarlo correctamente.

• Envía la solicitud al correo secretariatecnicaSEA@hotmail.com; en ASUNTO: TRANSFERENCIA DE CRÉDITO AFBG o AFEL según corresponda.

## <span id="page-4-1"></span>**Alta del Seguro Facultativo**

Ingresa al sitio web del IMSS:<http://www.gob.mx/afiliatealimss>

1. Para facilitar tu proceso de asignación, deberás tener a la mano los siguientes documentos:

a) CURP

b) Correo electrónico personal

El número que obtengas es único, permanente e intransferible.

2. Una vez asignado el Número de Seguro Social deberás notificarlo vía correo

electrónico a la Mtra. Anaí Hernández Salas [\(anaihernandez@uv.mx\)](file:///C:/Users/zmoreno/Desktop/DATOS/anaihernandez@uv.mx), secretaria técnica del SEA, indicando en ASUNTO: ALTA DE SEGURO FACULTATIVO y NOMBRE COMPLETO.

3. La Secretaría recabará los datos básicos del estudiante (matrícula, CURP, nombre

completo, teléfono, correo electrónico y NSS), esta información se enviará al Departamento de Supervisión y Desarrollo Escolar, dependiente de la Dirección de Servicios Escolares, quien se encargará de los movimientos afiliatorios de los estudiantes, a través de medios electrónicos del IMSS.

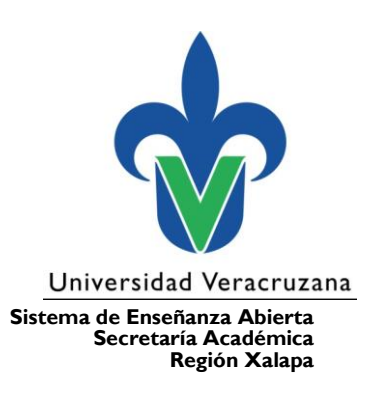

4. Una vez que el registro haya sido aceptado en el sistema del IMSS, le será notificado al estudiante, vía correo electrónico.

5. El estudiante tendrá que darse de alta en su Unidad Médica correspondiente a través del portal del IMSS.

#### <span id="page-5-0"></span>**Baja del Seguro Facultativo**

Envía una solicitud para este trámite vía correo electrónico a la Mtra. Anaí Hernández, [\(anaihernandez@uv.mx\)](file:///C:/Users/zmoreno/Desktop/DATOS/anaihernandez@uv.mx) secretaria técnica del SEA, quien realiza la gestión ante el Departamento de Supervisión y Desarrollo Escolar. Indicando en el ASUNTO DEL CORREO: BAJA DE SEGURO FACULTATIVO Y NOMBRE COMPLETO; y en la solicitud, la CURP y el NSS.

### <span id="page-5-1"></span>**Cambiar o recuperar contraseña del Portal MIUV y/o de Correo electrónico UV**

• Desde el correo alterno que registraste, solicítalo al Departamento de Servicios Informáticos, al correo [depserv@uv.mx.](mailto:depserv@uv.mx)

• La solicitud deberá llevar los siguientes datos: Nombre completo, Matrícula, Región y Programa Educativo; en ASUNTO: SOLICITUD DE RECUPERACIÓN DE

CONTRASEÑA.

• Si escribes desde el correo alterno registrado en la UV recibirás como respuesta la contraseña. Si escribes desde un correo diferente al alterno, recibirás un mensaje para que registres un correo alterno con tu secretario de facultad.

#### <span id="page-5-2"></span>**Eminus**

Durante la contingencia sanitaria EMINUS sirvió como plataforma virtual para

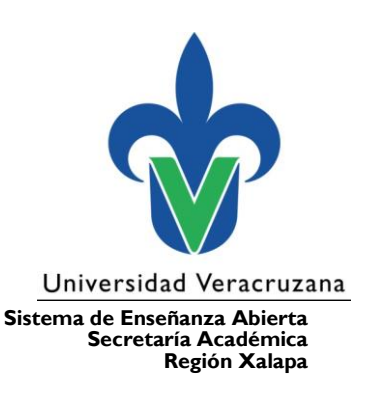

diferentes actividades escolares, ¡es tiempo de que conozcas el manual de estudiantes, puede ser de gran ayuda! Consulta el siguiente link: [https://bit.ly/2QOjVn1.](https://bit.ly/2QOjVn1)

#### <span id="page-6-0"></span>**Actualización de Experiencias Educativas en EMINUS**

Al inicio de cada período escolar se actualizan los datos de las Experiencias educativas en la plataforma EMINUS 3. En el caso de que tu EE aún no cuente con un docente, deberás esperar a que tu entidad académica lo asigne.

En el caso de EMINUS 4, la actualización de la carga de EE lo realiza el docente desde su perfil. Una vez hecho esto, los estudiantes podrán ver sus EE.

Cualquier situación en la plataforma pueden contactar vía correo: [jenmarquez@uv.mx](file:///C:/Users/zmoreno/Desktop/DATOS/jenmarquez@uv.mx) o [guruiz@uv.mx.](file:///C:/Users/zmoreno/Desktop/DATOS/guruiz@uv.mx)

#### <span id="page-6-1"></span>**Oferta académica**

Se encuentra disponible en la liga: [https://www.uv.mx/sea/general/oferta](https://www.uv.mx/sea/general/oferta-academica-sea/)[academica-sea/](https://www.uv.mx/sea/general/oferta-academica-sea/)

#### <span id="page-6-2"></span>**Notas laudatorias**

Se efectúa un evento de entrega cada período escolar, las fechas se informan a través del portal oficial y en las redes sociales del SEA.

#### <span id="page-6-3"></span>**Alumnos en riesgo académico**

Envía una solicitud vía correo electrónico a la Mtra. Anaí Hernández [\(anaihernandez@uv.mx\)](file:///C:/Users/zmoreno/Desktop/DATOS/anaihernandez@uv.mx).

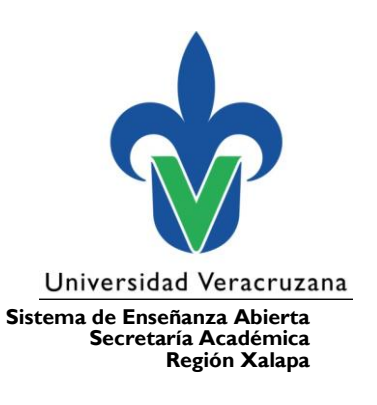

La solicitud deberá llevar los siguientes datos: Nombre completo, Matrícula, Programa Educativo y Región.

#### <span id="page-7-0"></span>**Becas**

Información disponible en el portal [https://www.uv.mx/estudiantes/becas-y](https://www.uv.mx/estudiantes/becas-y-estimulos/)[estimulos/](https://www.uv.mx/estudiantes/becas-y-estimulos/)

Si necesitas una constancia para una beca, debes solicitarla mediante un correo a la secretaria de tu programa indicando para qué tipo de beca la requieres. La constancia, en estos casos, no tiene costo.

#### <span id="page-7-1"></span>**Período intersemestral (para redes sociales y conocimiento de coordinadores)**

Si cursaste una EE en algún período intersemestral debes realizar la evaluación al desempeño

docente. Tu opinión es fundamental para la mejora continua de los distintos procesos académicos de tu entidad académica y de la propia Universidad. Te invitamos a realizar un ejercicio reflexivo sobre el desempeño de tus docentes, solo tienes esa semana, no lo dejes pasar.

#### <span id="page-7-2"></span>**Trámite de certificado de estudios**

Infórmate en el enlace siguiente: [https://www.uv.mx/sea/noticia/requisitos-para](https://www.uv.mx/sea/noticia/requisitos-para-tramite-de-certificado-titulo-y-cedula/)[tramite-de-certificado-titulo-y-cedula/](https://www.uv.mx/sea/noticia/requisitos-para-tramite-de-certificado-titulo-y-cedula/)

#### <span id="page-7-3"></span>**Trámite de Título y Cédula Profesional**

Se efectúa directamente en Oficialía Mayor, se debe llenar el formato AE-E-F-37 AE-E-F-28, que encuentras en la siguiente liga:

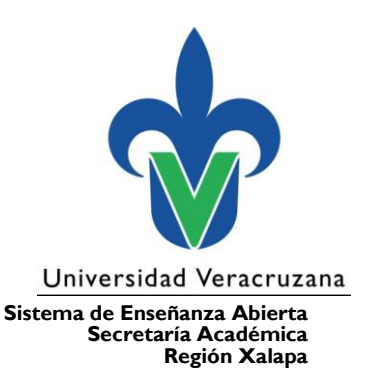

[https://www.uv.mx/estudiantes/files/2023/03/formato-de-solicitud-ae-e-f-37.pdf,](https://www.uv.mx/estudiantes/files/2023/03/formato-de-solicitud-ae-e-f-37.pdf) para más información consulta: [https://www.uv.mx/estudiantes/tramite-de-cedula](https://www.uv.mx/estudiantes/tramite-de-cedula-profesional/)[profesional/](https://www.uv.mx/estudiantes/tramite-de-cedula-profesional/)

Para más información, puedes escribir al correo electrónico: [mnunez@uv.mx.](file:///C:/Users/zmoreno/Desktop/DATOS/mnunez@uv.mx) Trámite de Cédula Profesional, accede a [https://www.uv.mx/estudiantes/tramite-de](https://www.uv.mx/estudiantes/tramite-de-cedula-profesional/)[cedula-profesional/](https://www.uv.mx/estudiantes/tramite-de-cedula-profesional/)

## <span id="page-8-0"></span>**Equivalencia de estudios**

Según sea el caso, enviar los siguientes documentos al correo atlaxcalteco@uv.mx, indicando en ASUNTO DEL CORREO: REVISIÓN DE DICTAMEN DE EQUIVALENCIA (UV O EXTERNO)

1. Revisión de dictamen de equivalencia de estudios cursados en la UV

a. Efectuar el pago según el trámite a realizar.

b. Oficio dirigido a Consejo Técnico del Programa Educativo solicitando equivalencia de estudios.

c. Llenar y entregar formato DGAE-OM-EQ01, que encuentras en la siguiente liga:

<https://www.uv.mx/estudiantes/tramites-escolares/equivalencia-de-estudios/>

d. Entregar el cardex certificado por facultad de procedencia.

2. Revisión de dictamen de equivalencia de estudios realizados fuera de la UV y validación de antecedentes (pago global sin importar el número de materias).

a. Efectuar pago correspondiente según el trámite solicitado.

## <span id="page-8-1"></span>**¿Cómo puedo inscribir una experiencia educativa de AFEL?**

Revisa la oferta disponible, selecciona una experiencia educativa y envía un correo electrónico a la Mtra. Gabriela Calles Barradas [\(gcalles@uv.mx\)](mailto:gcalles@uv.mx), con la siguiente

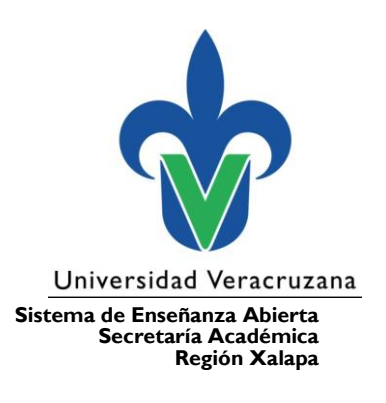

información: Nombre completo, Matrícula, Nombre de la materia y el NRC; en ASUNTO DEL CORREO: INSCRIPCIÓN AFEL.

### <span id="page-9-0"></span>**Seguimiento a solicitudes a Consejo Técnico**

Enviar un correo electrónico a la Mtra. Gabriela Calles Barradas [\(gcalles@uv.mx\)](mailto:gcalles@uv.mx), con la siguiente información: Nombre completo, Matrícula, Programa educativo, Región, Trámite solicitado y Fecha; en ASUNTO DEL CORREO: SEGUIMIENTO A SOLICITUD A CONSEJO TÉCNICO, NOMBRE DEL ESTUDIANTE Y MATRÍCULA.

### <span id="page-9-1"></span>**Recuperar documentos entregados al ingreso a la licenciatura (certificado bachillerato y acta de nacimiento)**

Enviar un correo electrónico a la Mtra. Gabriela Calles Barradas [\(gcalles@uv.mx\)](mailto:gcalles@uv.mx) solicitando cita para recoger documentos, en ASUNTO DEL CORREO: RECOGER DOCUMENTOS, NOMBRE DEL ESTUDIANTE Y MATRÍCULA.

## <span id="page-9-2"></span>**Trámites de Servicio Social y Experiencia recepcional**

Consulta el directorio de trámites:

[https://www.uv.mx/sea/files/2020/08/Directorio\\_Estudiantes1.pdf](https://www.uv.mx/sea/files/2020/08/Directorio_Estudiantes1.pdf)

### <span id="page-9-3"></span>**Trámite de condonación**

Llenar el formato ARH-P-F-30 ubicado en [https://www.uv.mx/dgrh/cond](https://www.uv.mx/dgrh/cond-insc/politicas-ci/)[insc/politicas-ci/](https://www.uv.mx/dgrh/cond-insc/politicas-ci/)

Enviarlo al correo electrónico de la Mtra. Gabriela Calles Barradas (gcalles @uv.mx), quien te lo regresará por esa misma vía, sellado y firmado.

Posteriormente, enviarlo al correo [jorgehernandezg@uv.mx.](mailto:jorgehernandezg@uv.mx)

Una vez que te respondan que el trámite fue realizado, mandar esa respuesta junto con la copia del último talón de pago del trabajador al correo

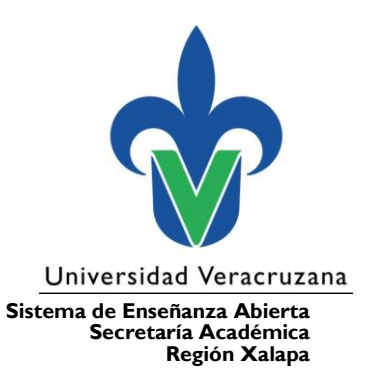

[administracionsea@uv.mx,](file:///C:/Users/zmoreno/Desktop/DATOS/administracionsea@uv.mx) para que se genere tu arancel y se adjunte a tu expediente.

<span id="page-10-0"></span>**Consulta nuestras redes sociales** *Facebook*: [UVSEA](https://www.facebook.com/UVSEA/?locale=es_LA) Portal UV: [www.uv.mx/sea](file:///C:/Users/zmoreno/Desktop/DATOS/www.uv.mx/sea)